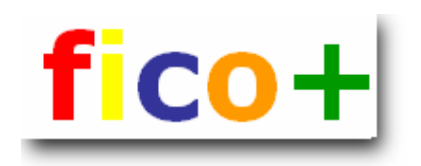

# **FICO-CONFIGURATION**  NEW COMPANY CODE

This document describes how to create a new company code in SAP R/3.

### **CONTENTS**

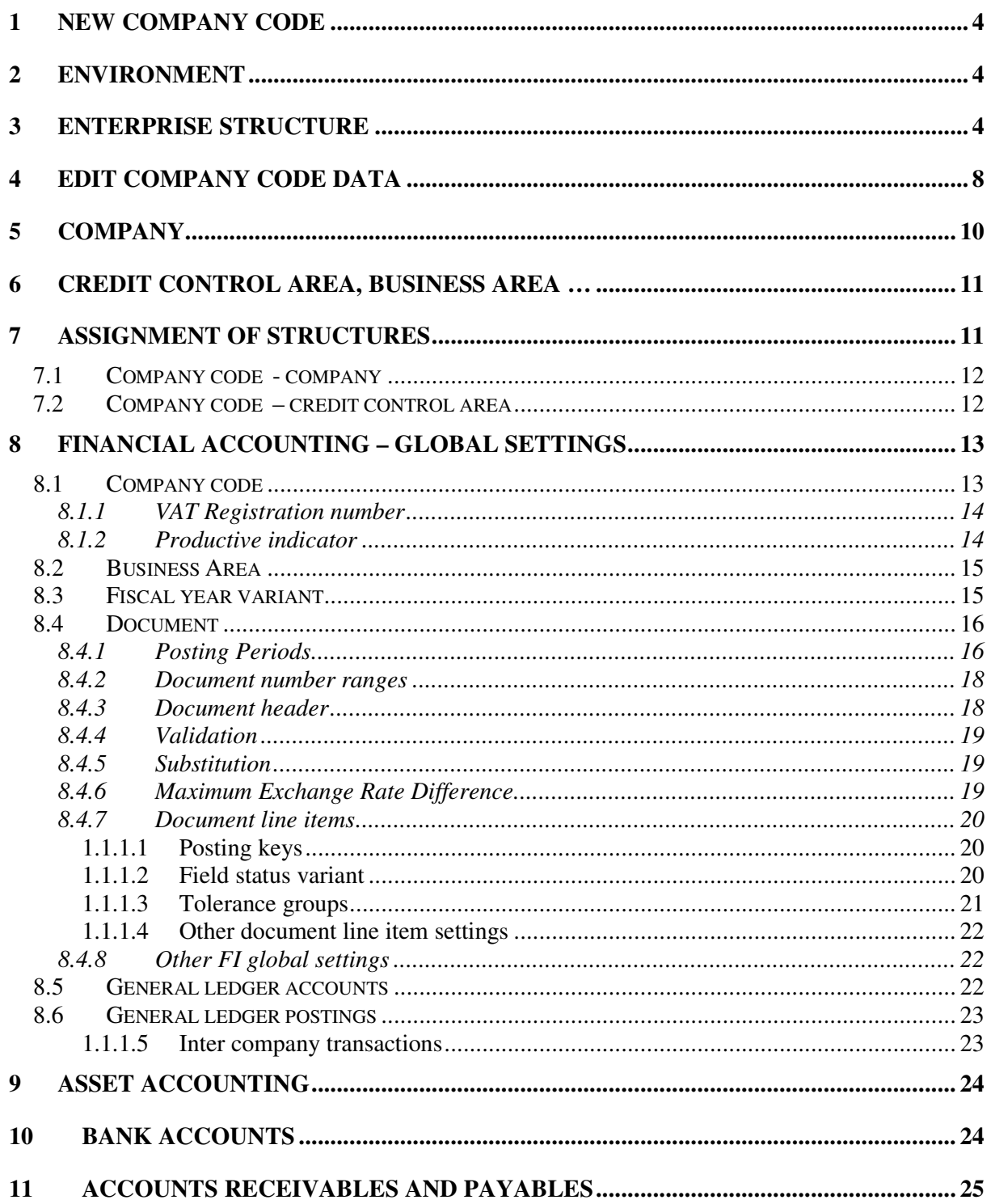

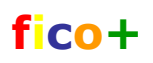

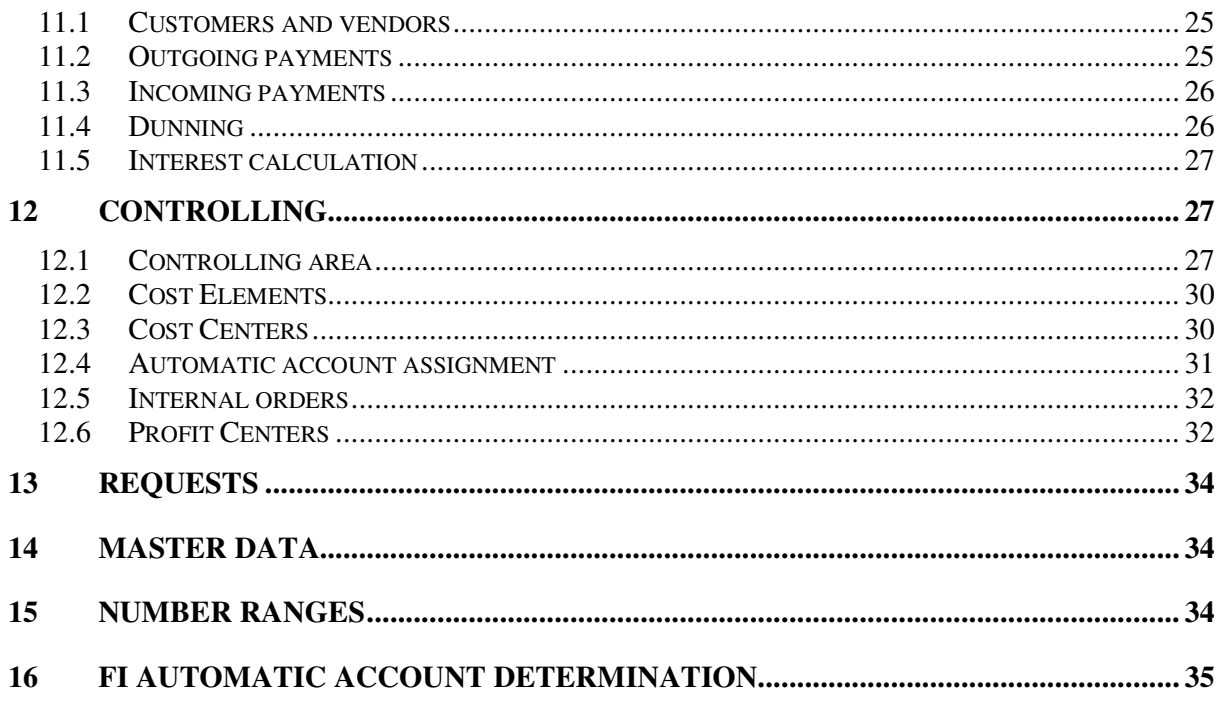

fico+

\_\_\_\_\_\_\_\_\_\_\_\_\_\_\_\_\_\_\_\_\_\_\_\_\_\_\_\_\_\_\_\_\_\_\_\_\_\_\_\_\_\_\_\_\_\_\_\_\_\_\_\_\_\_\_\_\_\_\_\_\_\_\_\_\_\_\_\_\_\_\_\_\_\_\_\_\_\_\_\_

### **1 New company code**

This document describes how a new company code is added to an existing SAP R/3 environment. Here the company code is not created from scratch, but as a copy from an existing company code.

This document wants to point out what information is transferred in the copy and at which points you must interfere.

### **2 Environment**

The new company code is created in development system and is transferred from there to test and finally to production.

The system settings are done in Customizing (IMG)

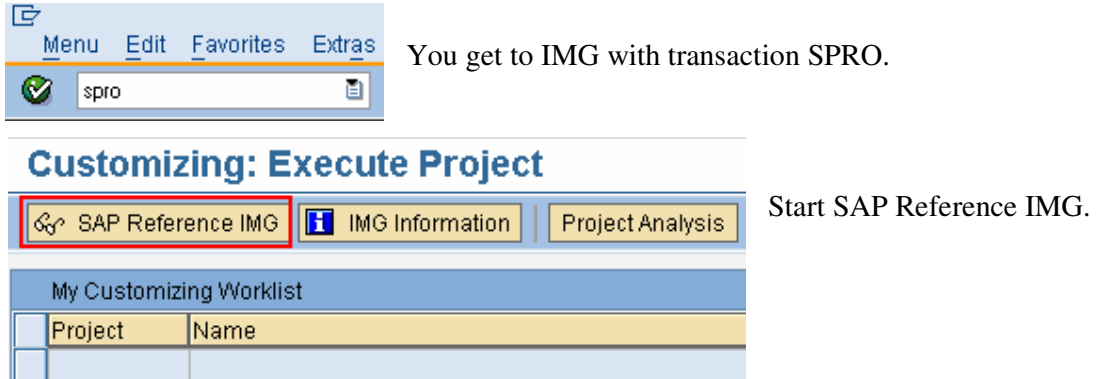

# **3 Enterprise structure**

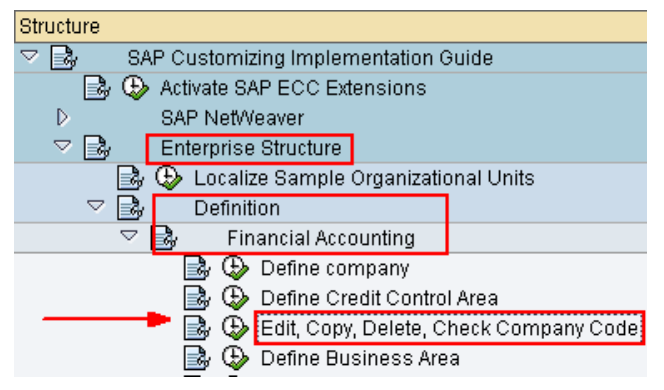

The easiest way to create a company code is to copy it from an existing one.

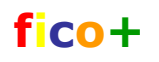

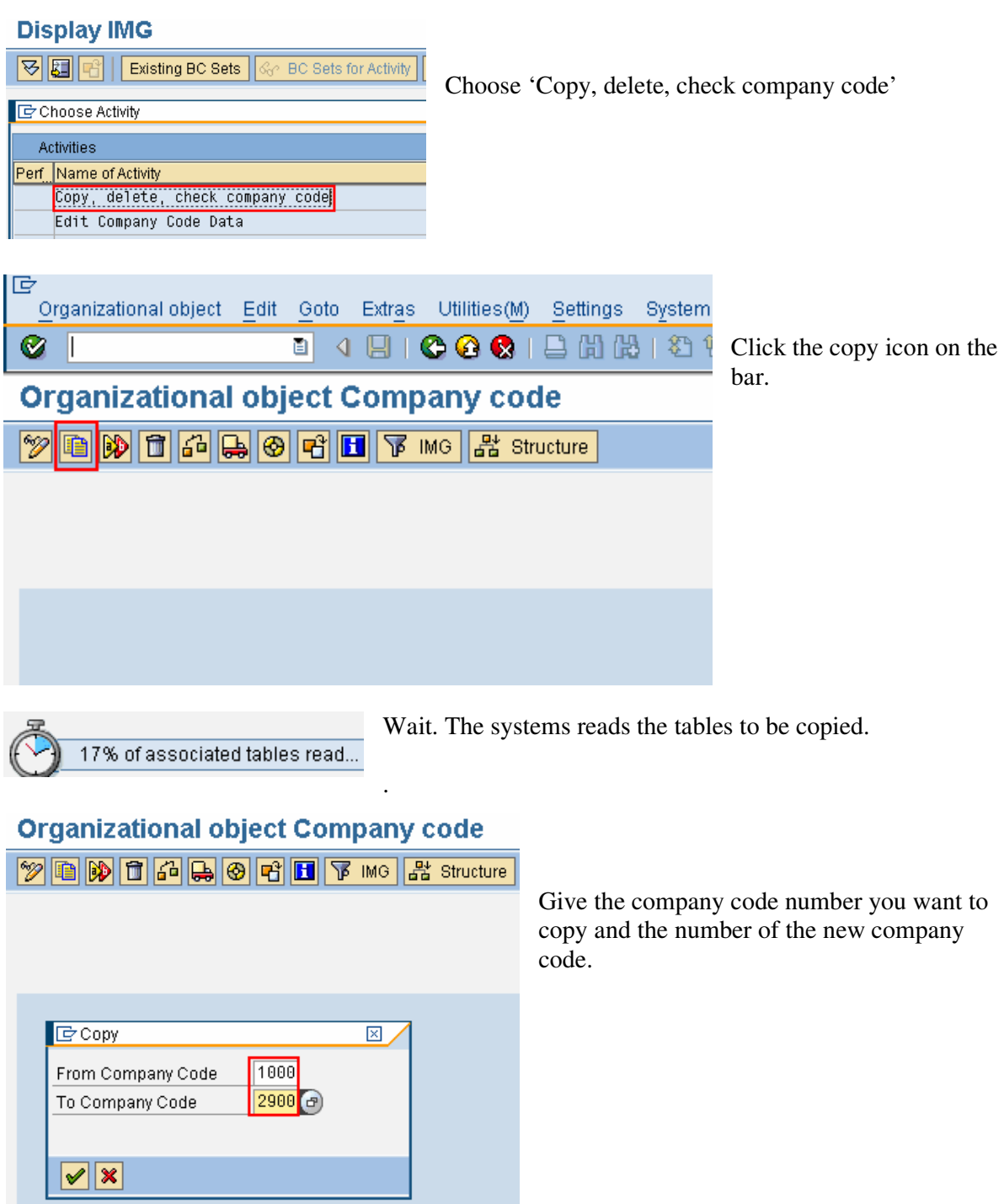

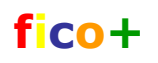

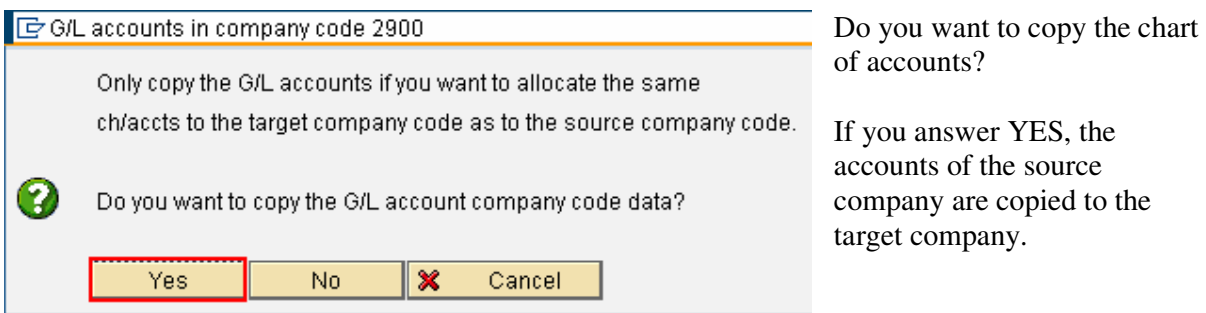

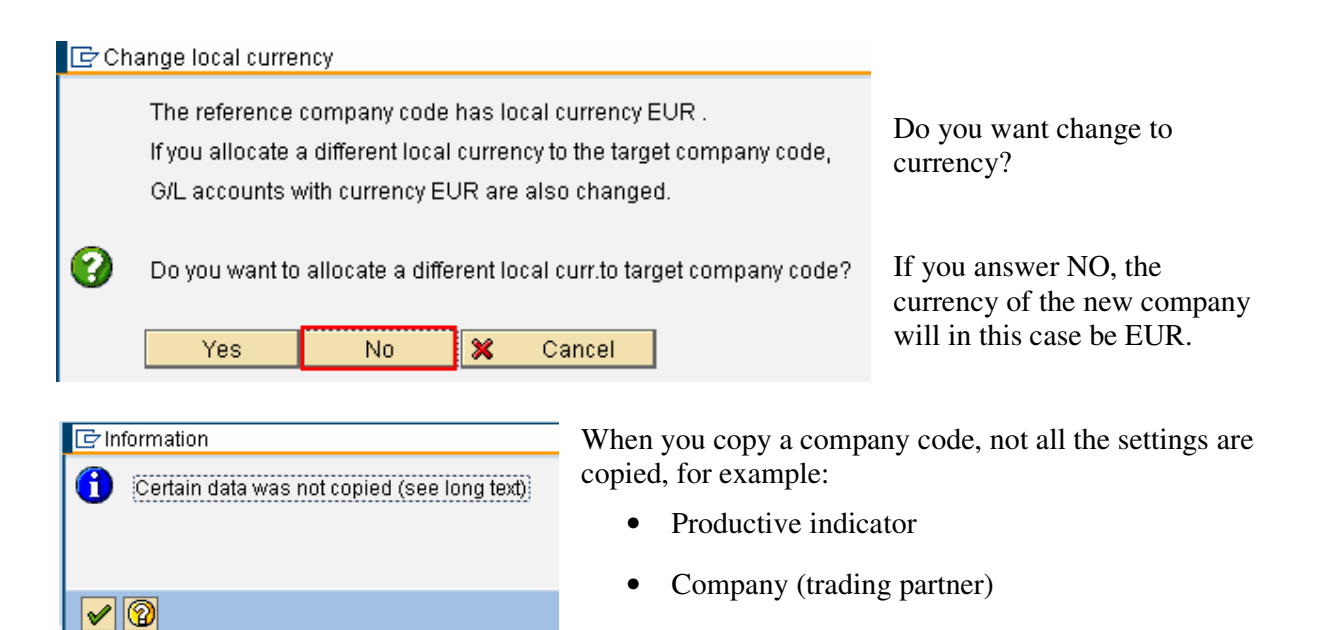

- Financial management area
- Activity indicator for cash budget management CO
- Assignment between company code and controlling area.

#### $\boxed{\Rightarrow}$  Information

There are inconsistencies in ledger 8A (Profit) Center Accounting) (see long text)

This message comes because the source company code has profit center accounting active, which requires, that the assignment to controlling area is made (not copied). Pass the message with enter.

 $\blacktriangledown$  0

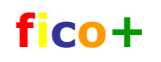

 $|\mathbf{x}|$ 

#### For Transport number ranges and addresses  $\boxtimes$ П In this function both the number range intervals and the addresses are linked to the automatic recording of customizing changes. This means If number ranges exist in the that existing number range intervals and addresses for this organizational units may be handled and transported automatically. development environment, they are copied. This may cause errors in connection with transports when the number ranges or address numbers in the target system are already used. **Number ranges must be**  Please note the inforrmation that you get when importing the number range intervals for this organizational unit into the target system. **maintained manually in every**  If required, maintain the organizational unit's address data manually. **environment.**  Pass the message. 3% of tables copied... Copying starts. Prompt for Customizing request When the copy is ready, a change request box appears. Request Customizing request Create a new request. Short Description  $\boxed{\blacktriangledown}$   $\boxed{\text{Gr}}$   $\boxed{\Box}$   $\boxed{\text{own}$  Requests  $\boxed{\blacktriangledown}$ Create Request

Customizing request Save the request. Request Short description Company code 2900 **S** Project Prompt for Customizing request EC6K900954 Request Customizing request The request gets a number. Short Description Company code 2900  $\blacktriangleright$   $\blacklozenge$   $\bowtie$   $\boxdot$   $\Box$  Own Requests  $\blacktriangleright$   $\blacktriangleright$ Copying continues. 97% of tables copied (number ranges)...

If you get messages of number ranges, you can leave them out with Cancel

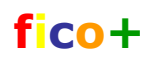

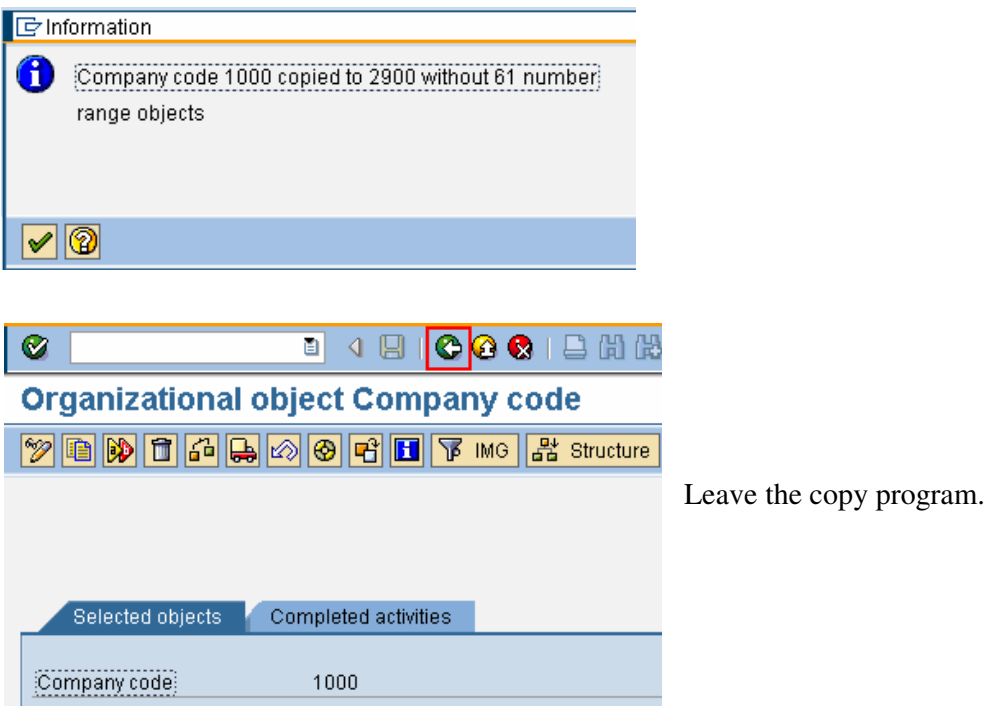

# **4 Edit company code data**

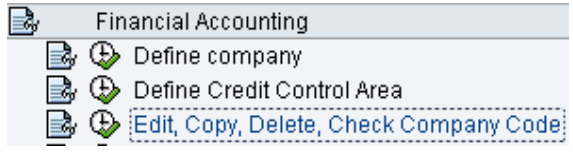

Choose Activity

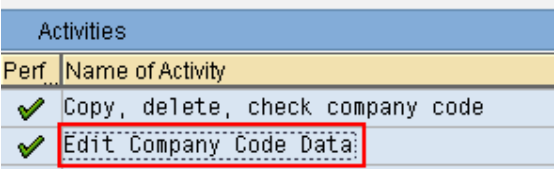

Finalize the new company code's data.

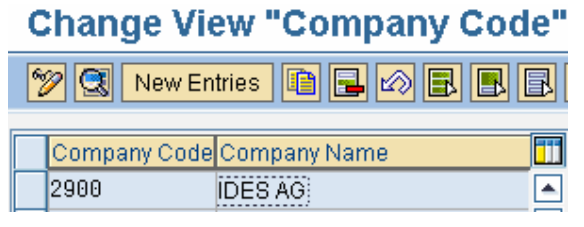

Select the new company code from the list.

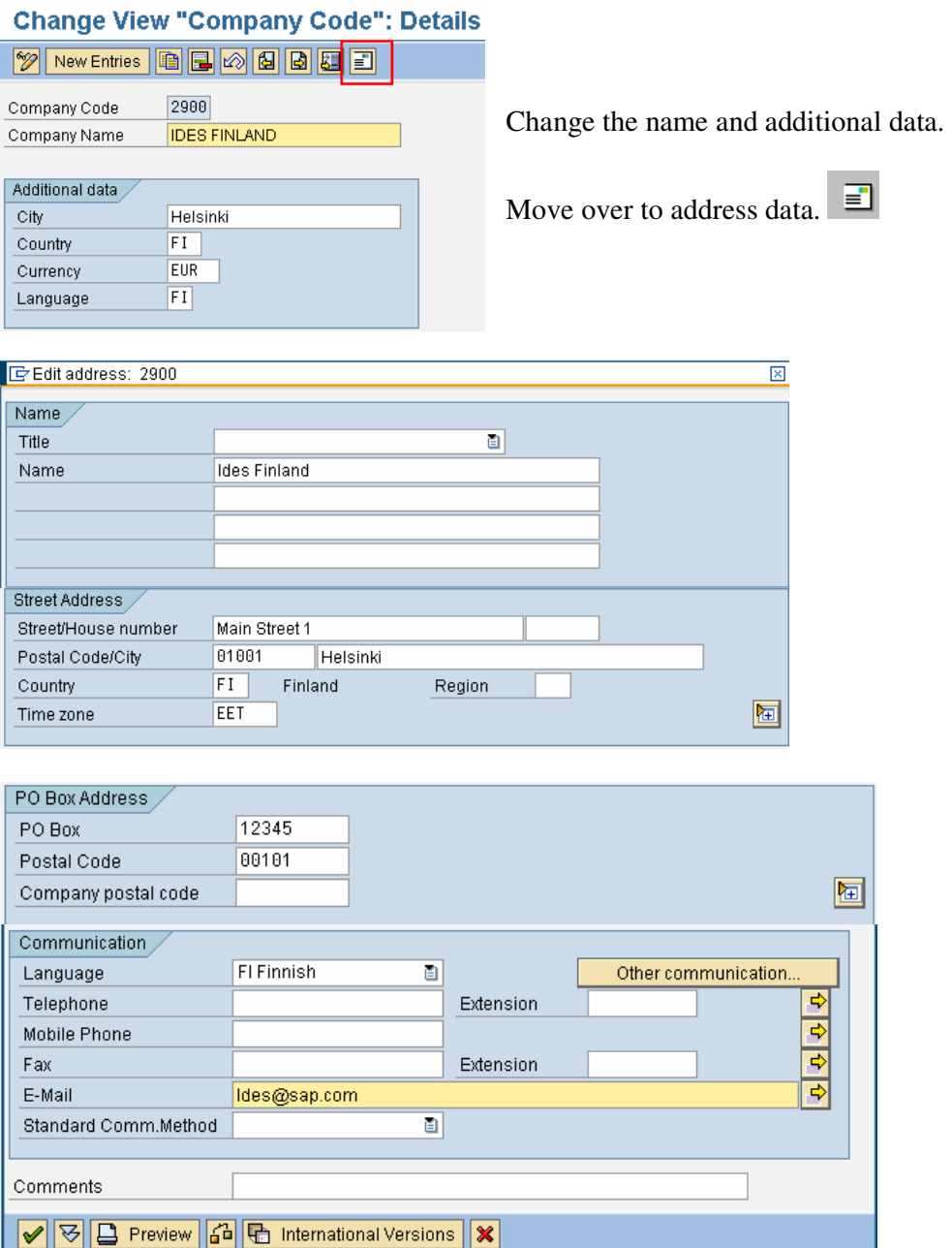

When you save, you get again a change request box. You can use the same request or make a new one.

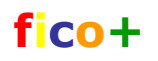

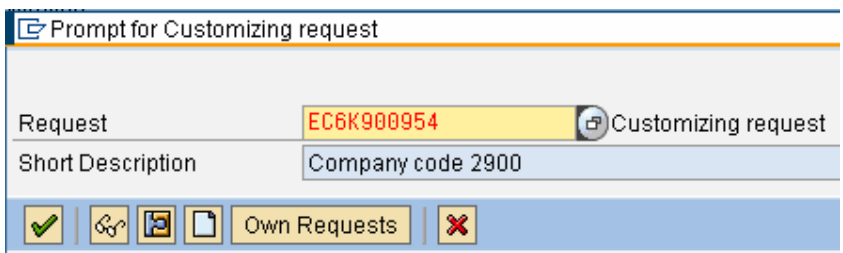

# **5 Company**

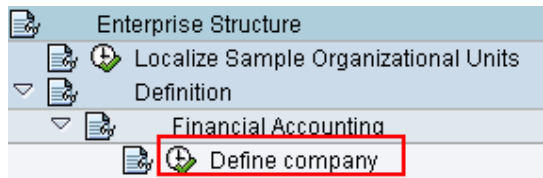

Define next the company data. In this example a finnish group company is defined.

# **Change View "Internal trading partners"**

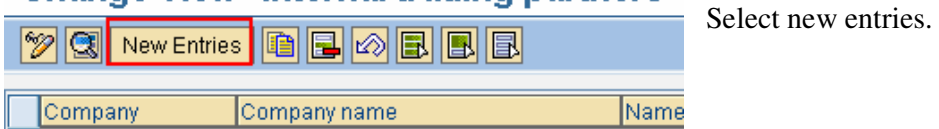

**New Entries: Details of Added Entries** 

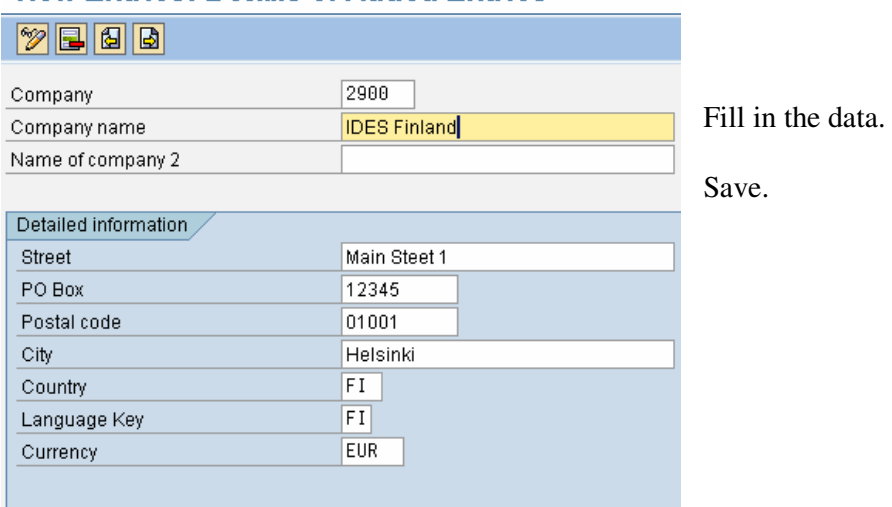

When you save, you get again a change request box. You can use the same request or make a new one.

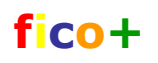

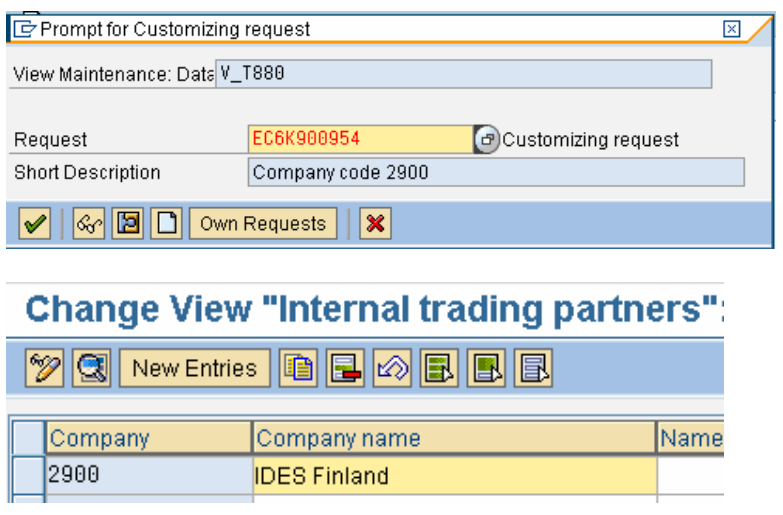

# **6 Credit control area, business area …**

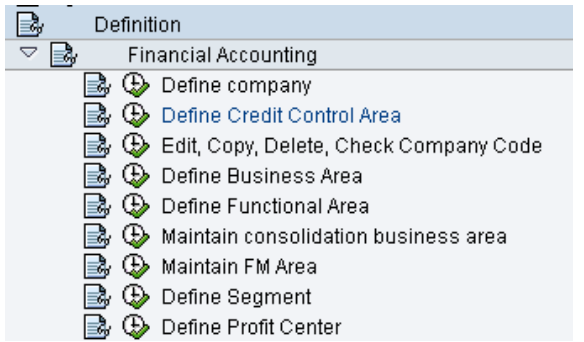

If the new company means also new credit control area or business are, you define them here.

In this example no new areas are defined.

# **7 Assignment of structures**

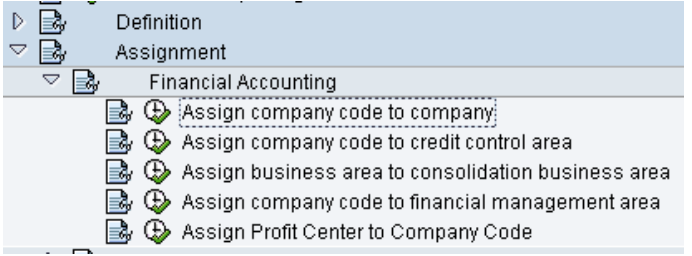

Here you assign the new company code to other organizational stuctures.

### **7.1 Company code - company**

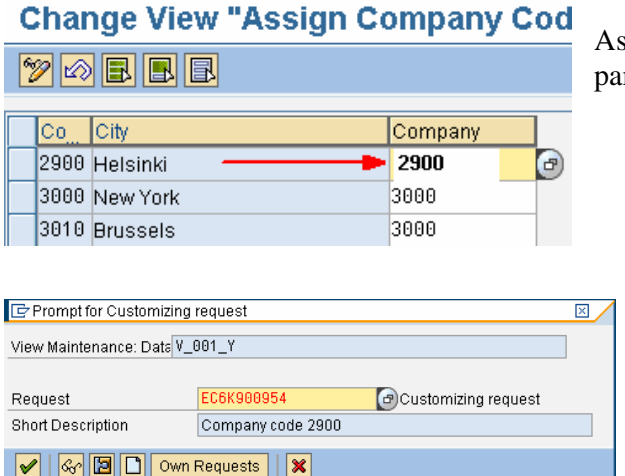

ssign the company code to company (trading urtner)

When you save, you get again a change request box. You can use the same request or make a new one.

### **7.2 Company code – credit control area**

This assignment is copied from the source company code.

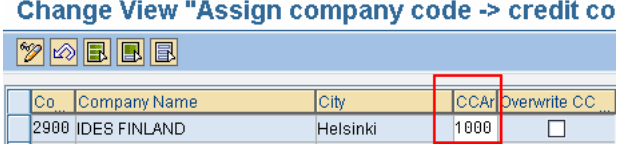

Check the other assignments. If they are OK, you don't have to do anything.

# **8 Financial accounting – global settings**

### **8.1 Company code**

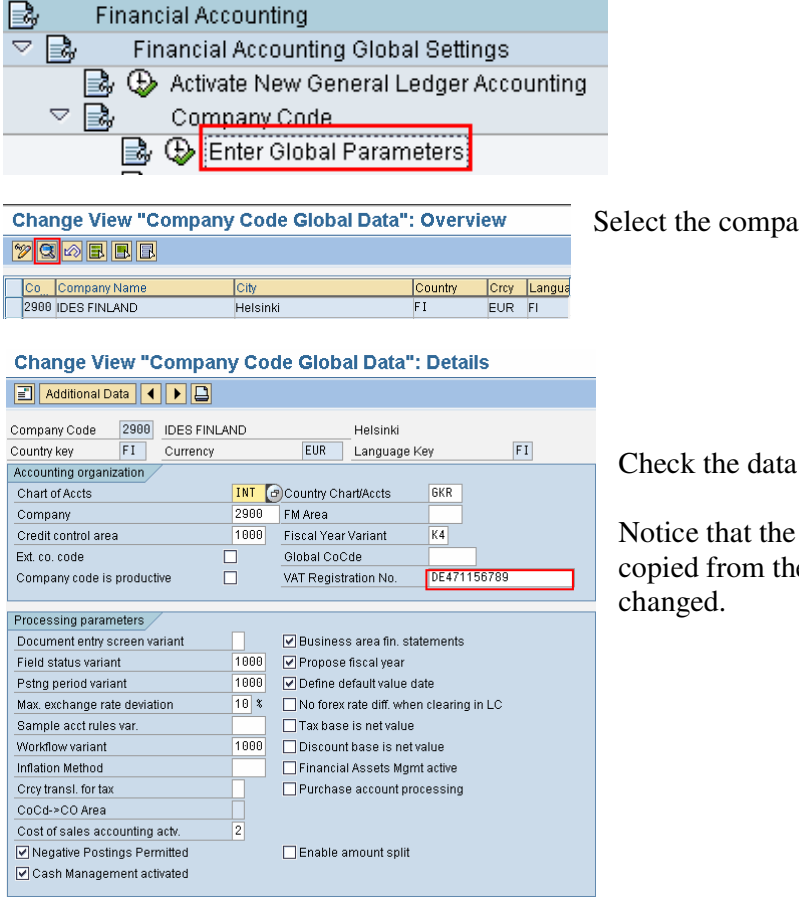

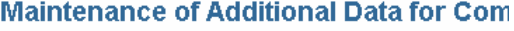

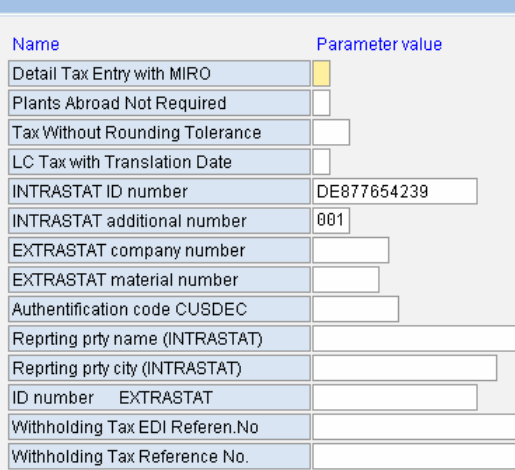

any code.

and settings.

Notice that the VAT registration number is copied from the source company and must be

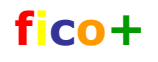

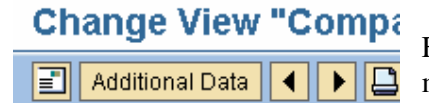

From here you can go to address data. In additional data you maintain for example European Intrastat codes.

This is also copied from the VAT code and changes when you change it.

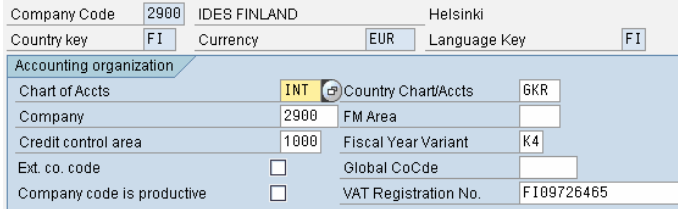

Change the VAT-code and save.

When you save, you get again a change request box. You can use the same request or make a new one.

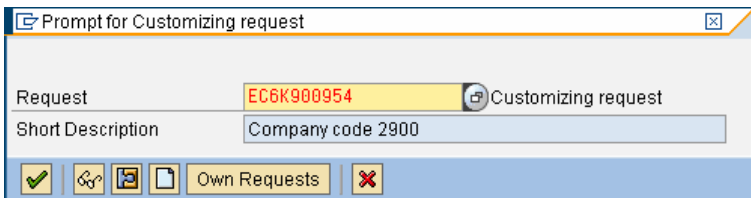

#### **8.1.1 VAT Registration number**

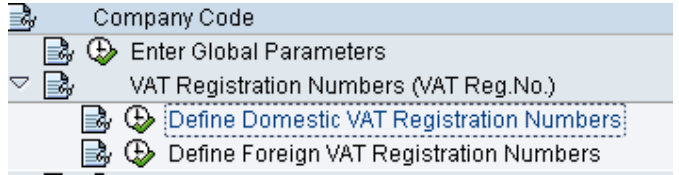

Check the VAT codes.

#### **8.1.2 Productive indicator**

#### **Change View "Productive Indicator Of Company Code":**

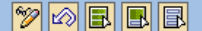

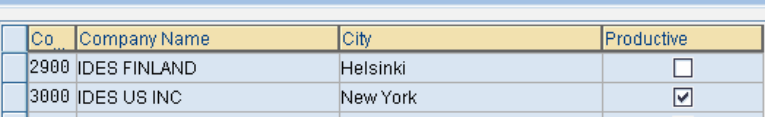

When the productive indicator is set, it is no longer possible to delete the test data.

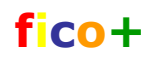

### **8.2 Business Area**

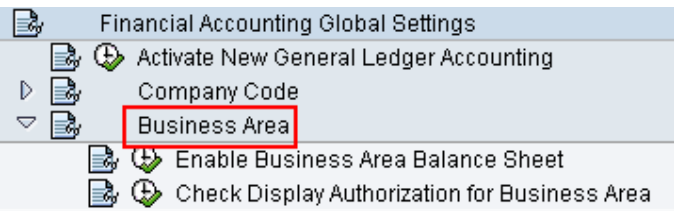

Check if business areas are in use. The setting is copied from the source company.

# **Change View "Business Area Financial Statements": Overvi**

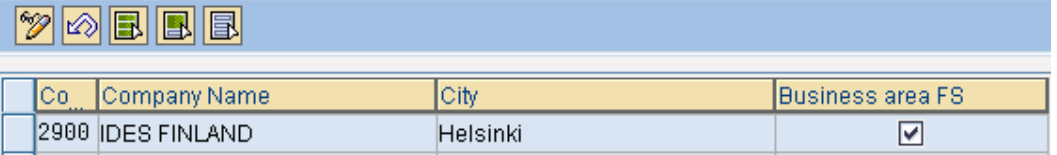

### **8.3 Fiscal year variant**

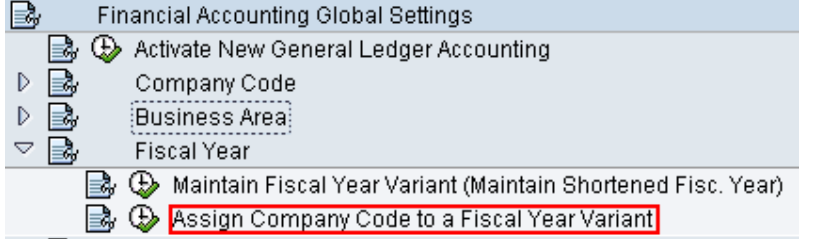

The assignment is copied from the source company.

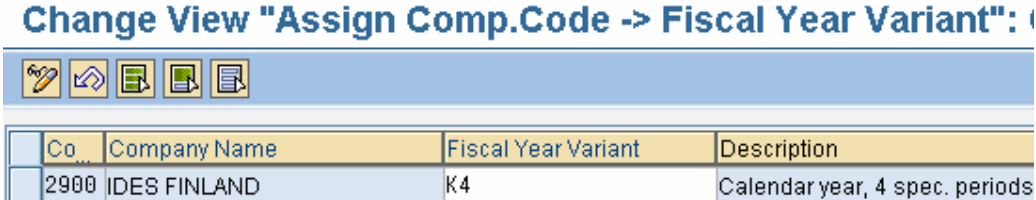

# 2.9.2007

### **8.4 Document**

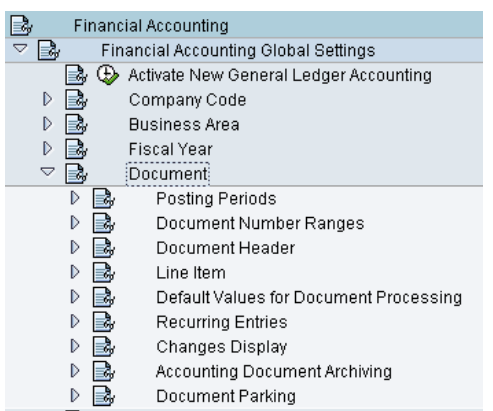

### **8.4.1 Posting Periods**

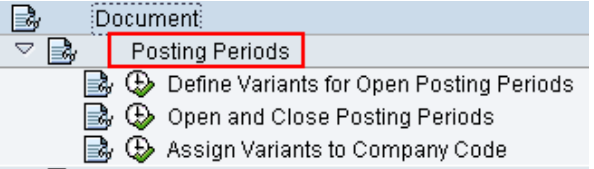

### **Change View "Posting Periods: Det**

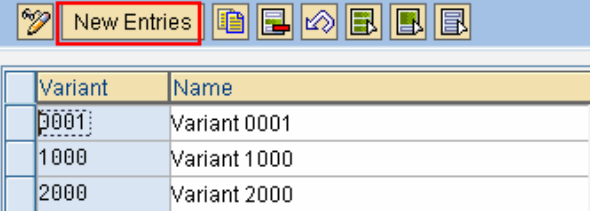

Companies can have their own posting period variants or share variants. If the company has an own variant, it can open and close periods independently.

To create a new variant, choose NEW NTRIES.

#### **New Entries: Overview of Added Er**

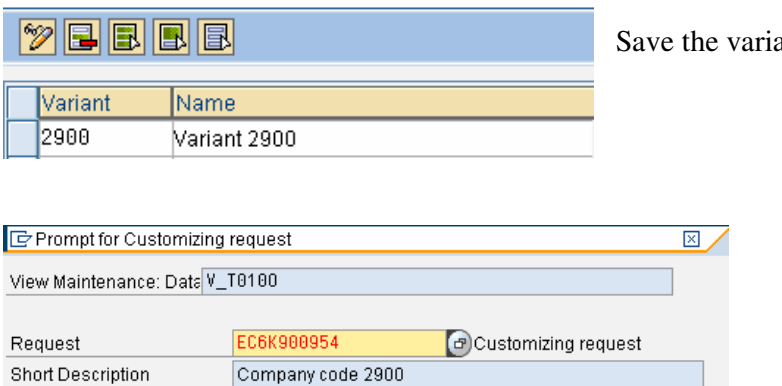

 $\boxed{\blacklozenge}$   $\boxed{\mathbb{G}}$   $\boxed{\square}$  Own Requests  $\boxed{\blacktriangleright}$ 

ant

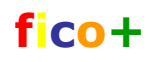

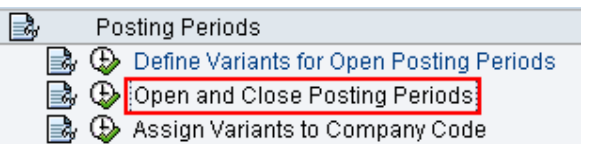

Select a varianto click on copy icon.<br>Change View "Posting Periods: Specify Time Intervals": Overview

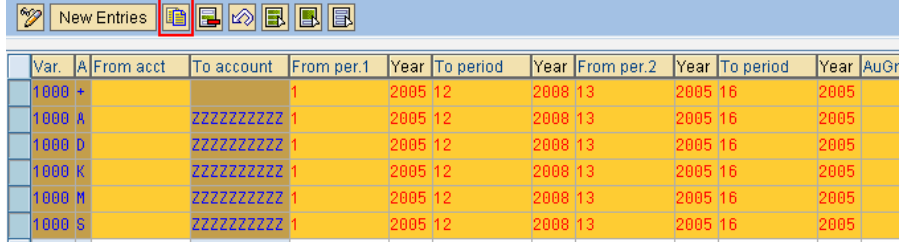

Replace the source variant with target variant.

Change View "Posting Periods: Specify Time Intervals": Overview of Sel

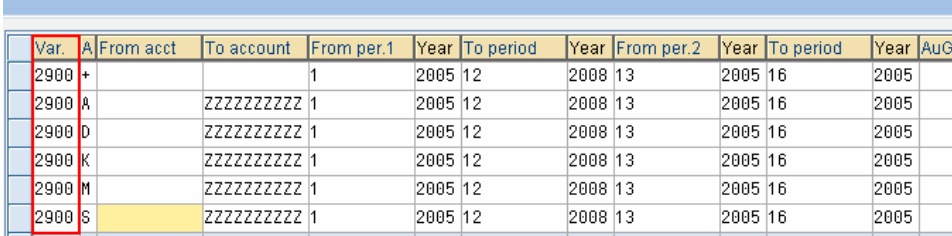

A= asset postings, D=accounts receivables, K=accounts payables, M=material postings, S=general ledger postings , + is valid for all account types. Save.

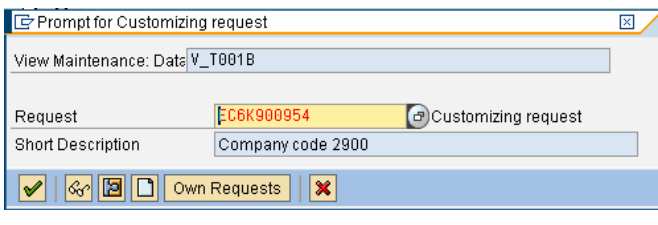

Posting Periods ₹ Bolder Posting Periods<br>
Bolder Define Variants for Open Posting Periods<br>
Bolder and Close Posting Periods<br>
Bolder Assign Variants to Company Code:

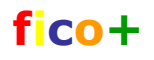

The assignment is copied from the source company. Change it.

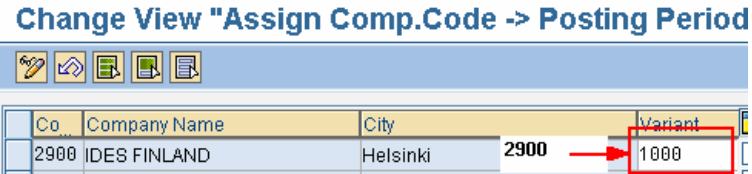

#### **8.4.2 Document number ranges**

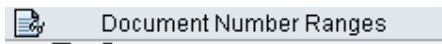

- **B**,  $\bigoplus$  Define Document Number Ranges
- B ① Copy to Company Code
- B ① Copy to Fiscal Year

Document numbers must not be transferred. They are manually maintained in all environments.

### **8.4.3 Document header**

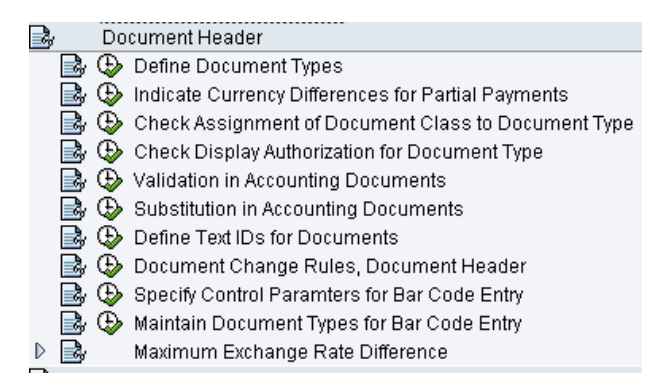

These are copied from the source company. Check the validity in the new company.

Check if any validation or substitution rules exist and if they have to be changed.

#### **Change View "Document 1**

Document Types

View: V T003  $Client: 800$ 

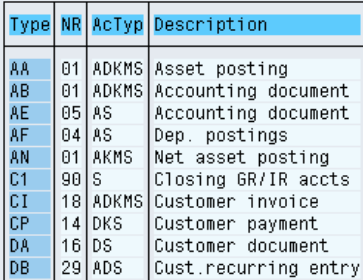

The document types are not company code specific. They are assigned to document number ranges.

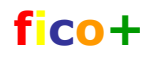

#### **8.4.4 Validation**

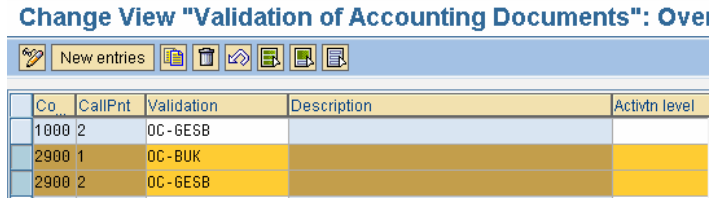

Two validations are copied. They are not active.

#### **8.4.5 Substitution**

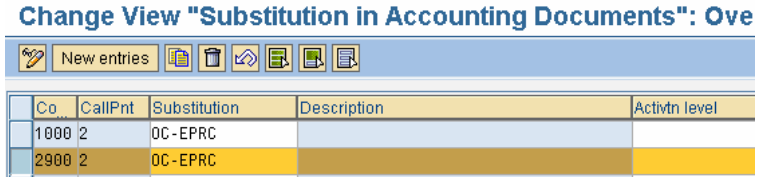

One substitution is copied, but it is not active.

#### **8.4.6 Maximum Exchange Rate Difference**

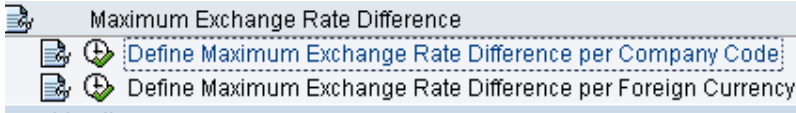

This setting was copied from the source company.

### **Change View "Maximum Difference Between Exchange R**

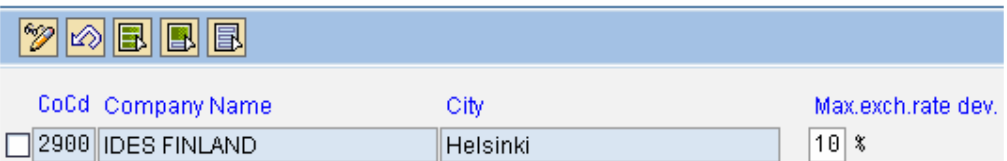

If a deviation occurs and it exceeds the percentage rate specified here, then a warning appears.

### **8.4.7 Document line items**

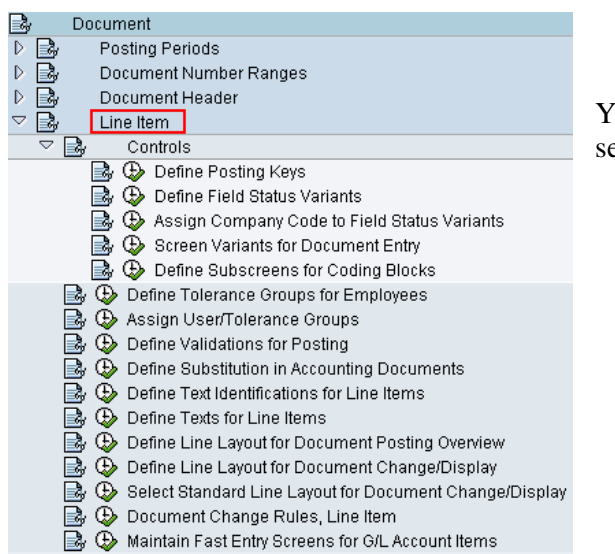

You don't have to do anything here. All necessary settings have been copied.

### **1.1.1.1 Posting keys**

Posting keys are the same for all companies.

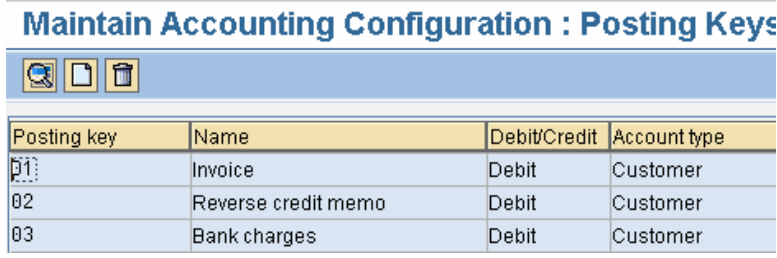

### **1.1.1.2 Field status variant**

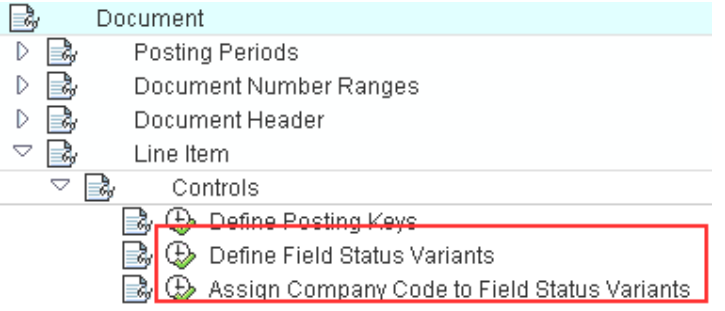

The field status variants define which fields you, will see on the posting screen.

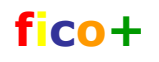

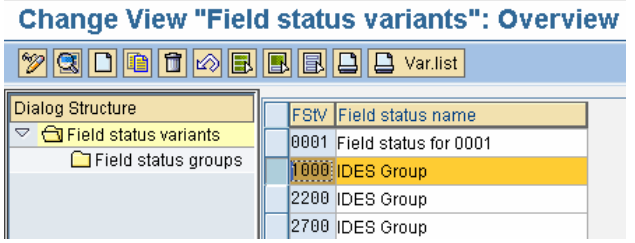

In IDES the field status groups are defined at group level.

The assignment has been transferred from the source company.

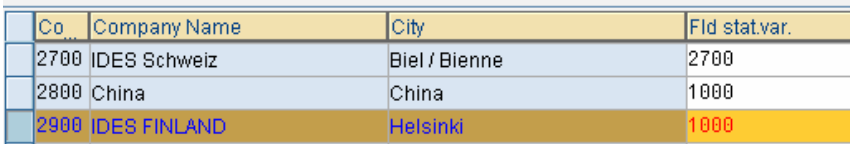

### **1.1.1.3 Tolerance groups**

Tolerance group have been copied.

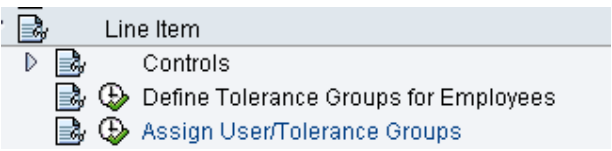

#### **Change View "FI Tolerance Groups For Users'**

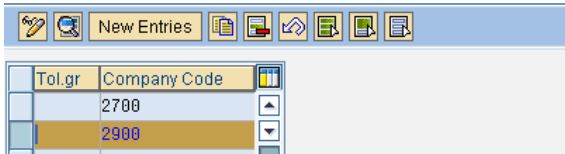

### **1.1.1.4 Other document line item settings**

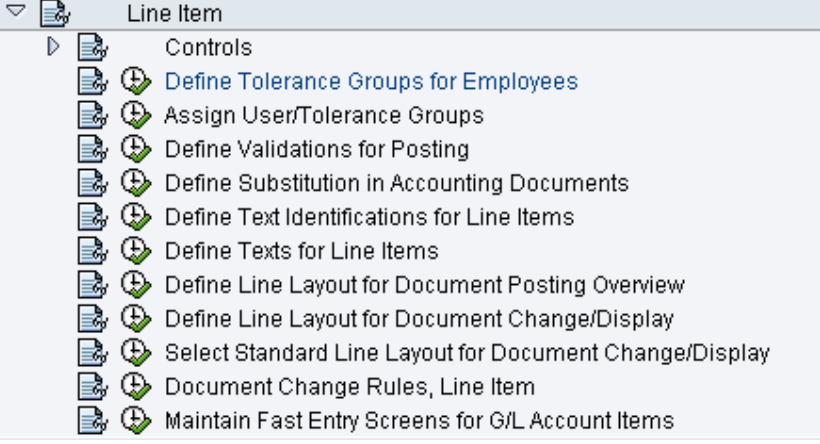

Company specific definitions can be in validations and substitutions and document change rules. These settings are all transferred in the copy and should be checked.

### **8.4.8 Other FI global settings**

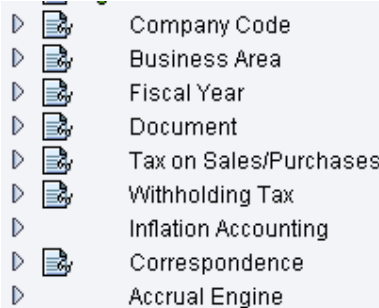

Taxes are not covered in this document. If you create a new company code in a new country, you must spend some time with tax configurations.

### **8.5 General ledger accounts**

If you copied the accounts, you need to check the accounts. Check names, delete unnceccary accounts, create missing accounts etc. The account master data is maintained in the test and production environment. In development environment you need to create accounts, that are used system settings as automatic account determination.

### **8.6 General ledger postings**

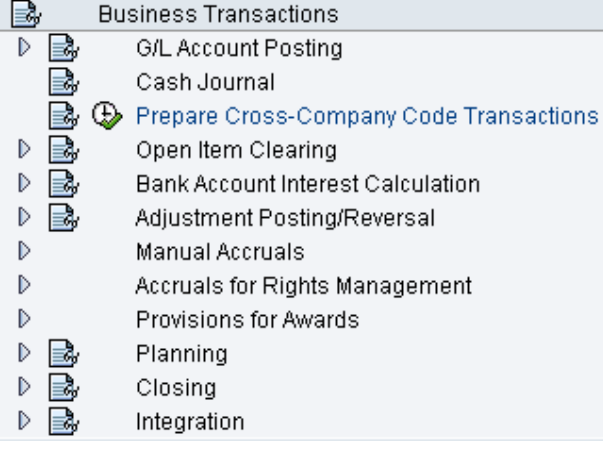

The setting for postings are also in most cases transferred in the copy and you should check the company code specific settings.

#### **1.1.1.5 Inter company transactions**

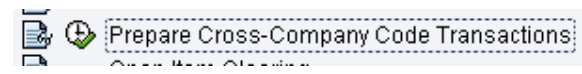

The account for inter company transactions are maintained here. You need first to create the accounts.

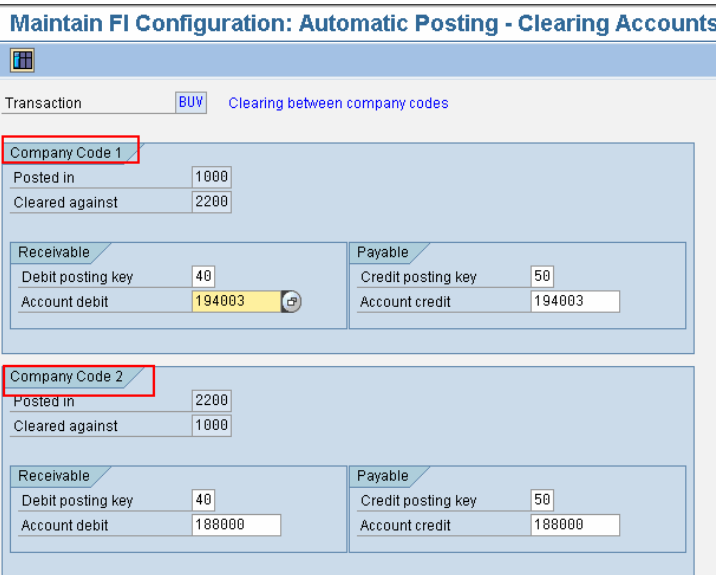

# **9 Asset accounting**

Implementation of asset accounting is not covered in this document. However, when you create a new company code as copy from an existing one, some asset specifications are also copied.

The assignment of company code providing number is copied. I you use company code specific asset numbers, change this! Otherwise the asset numbers are taken from the number ranges of the source company.

Transaction AO11

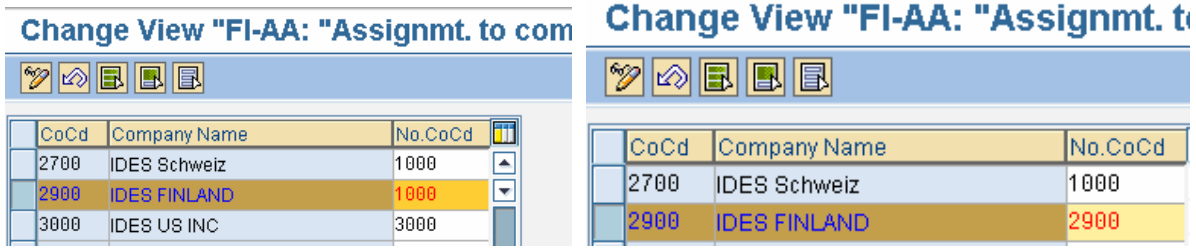

The asset number ranges are maintained in IMG. When the first asset is created, this setting can no longer be changed.

# **10 Bank accounts**

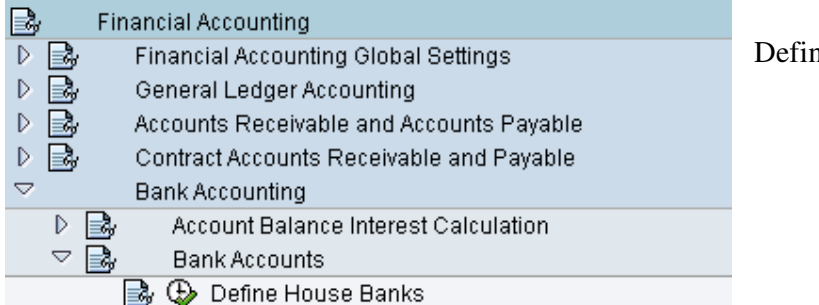

**Change View "House Banks": Overview**  $\boxed{\text{Var}}$ Dialog Structure 2900 IDES FINLAND Company Code d<br>Mouse Banks Bank Accounts House Banks House bank Bank ctry. Bank Key Bank name 1000 50070010 Deutsche Bank Gruppe DE 1001 DE 62030050 Baden-Württembergische Bank DF. 67278883 1288 Dresdner Bank 1300 DE 67400300 Commerzbank Frankfurt 1400  $DE$ 67400309 InhouseBank IDES AG

The house banks have been copied from the source company and need to be updated.

ne the banks and bank accounts.

You can delete the unnecessary banks and account and create new ones.

Usually the bank data is maintained, when you configure the payment program.

# **11 Accounts receivables and payables**

#### **11.1 Customers and vendors**

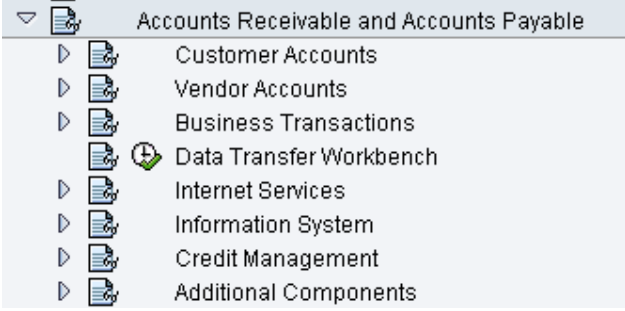

Customers and vendors are created to the new a company in the applicationa.

All necessary accounting settings have been transferred in copy.

### **11.2 Outgoing payments**

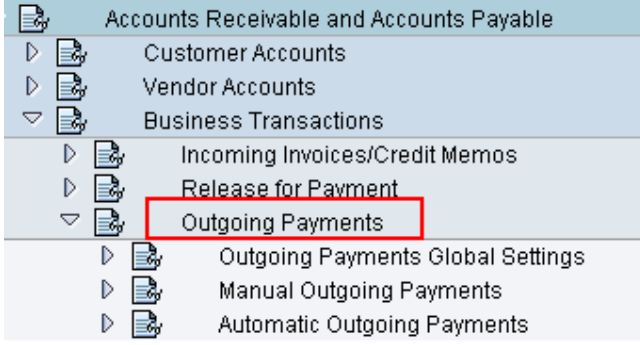

The payment configurations have been copied and need to checked / maintained.

The settings can be maintained here or in the payment program configuration..

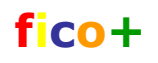

### **11.3 Incoming payments**

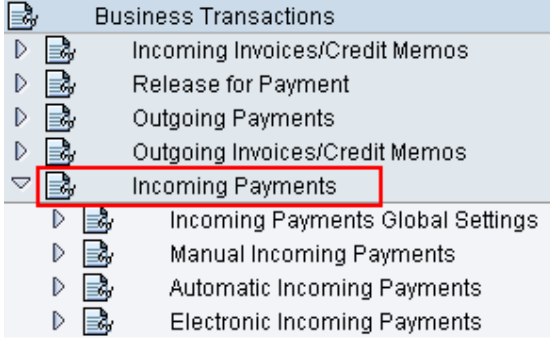

Also all controll data related to incoming payment have been copied.

### **11.4 Dunning**

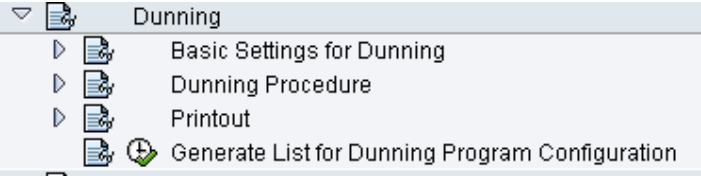

 Also the dunning settings have been copied.

### **Change View "Dunning Areas": Overview**

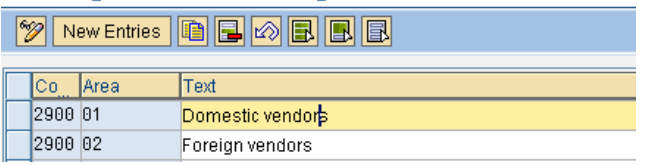

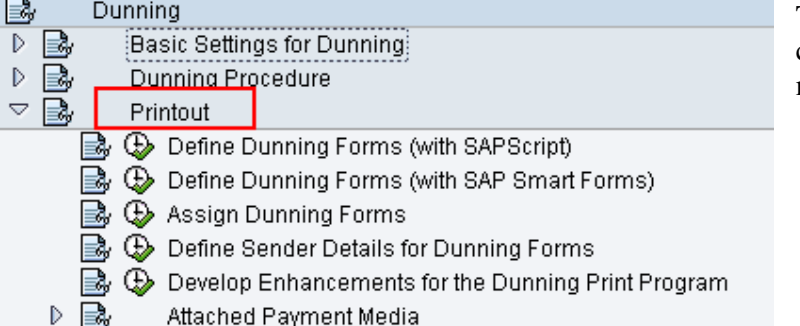

The dunning forms are usually company specific, and need to be maintained.

### **11.5 Interest calculation**

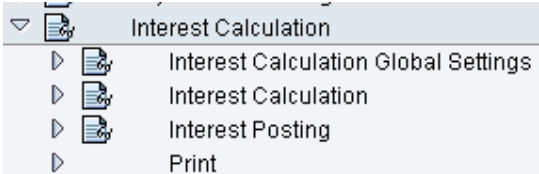

In interest caculations is in use a number range for interest postings must be created. Check also the postings settings. Also the forms have to be created

# **12 Controlling**

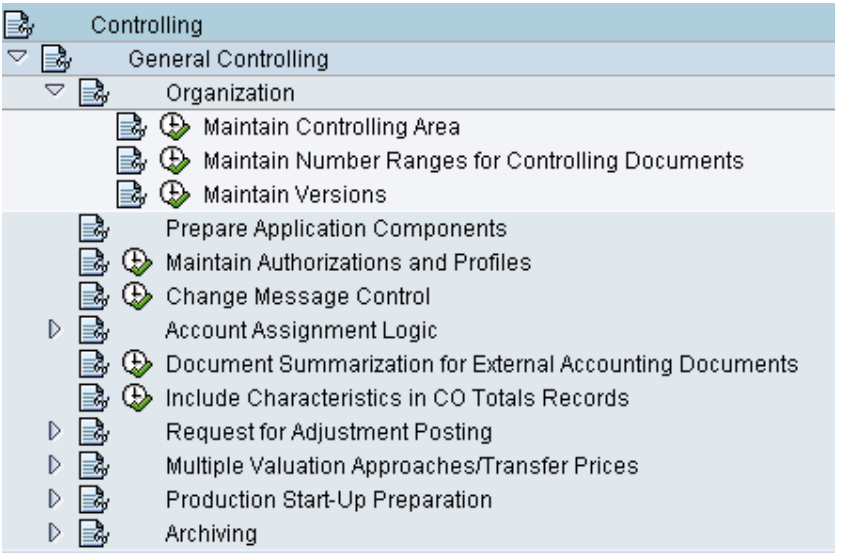

### **12.1 Controlling area**

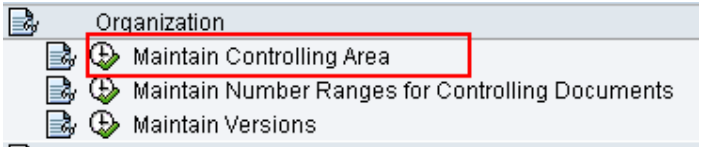

First you have find out how controlling is organized. Many company codes can be assigned to one controlling area or each company code can have own controlling area.

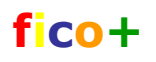

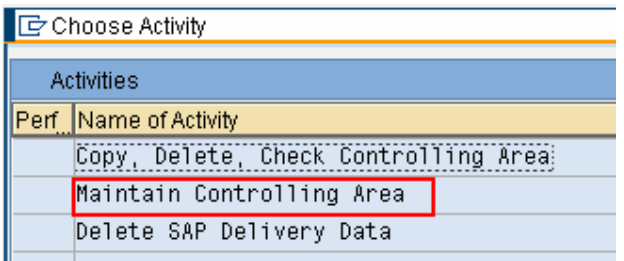

Here the new company will be assigned to Controlling Area 1000 Europe. The assignment was not copied.

Click on Maintain Controlling Area.

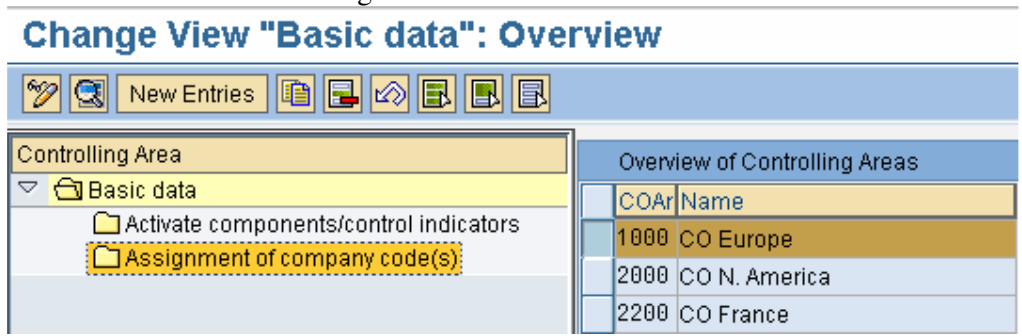

Select 1000 and double click Assignment of company codes.

# Click on New entries.<br>Change View "Assignment of company code(s)": Querview

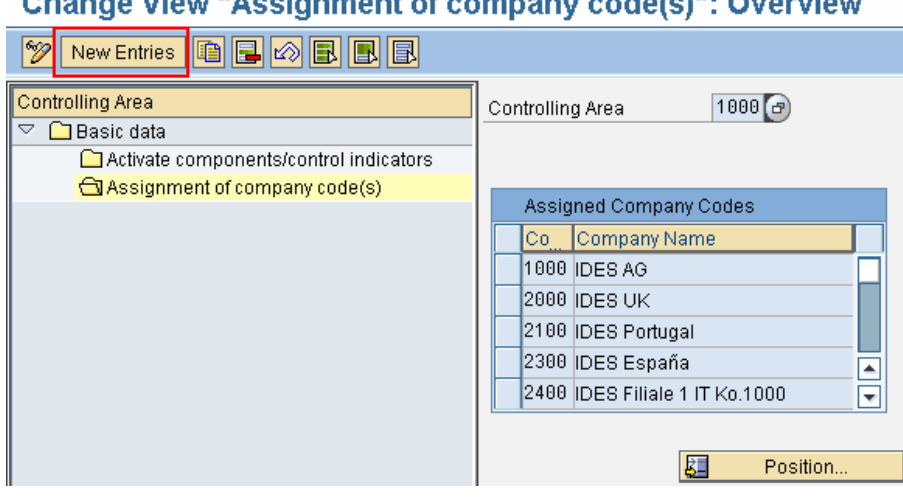

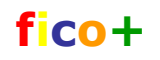

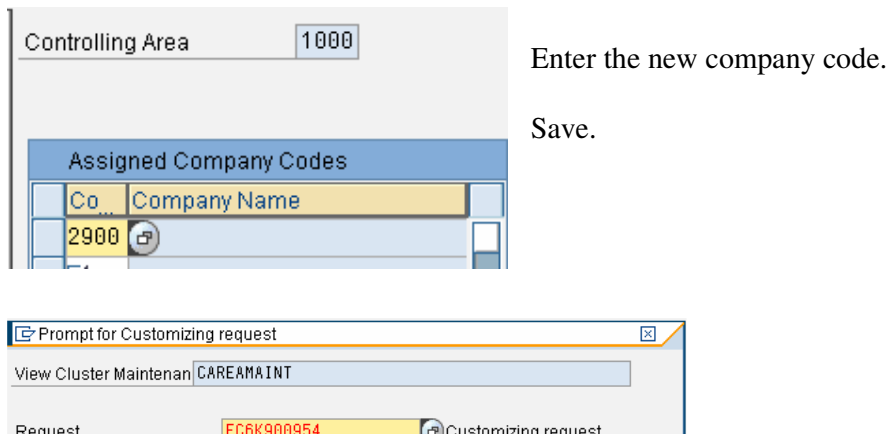

Request Company code 2900 Short Description V | G | E | O | Own Requests | | X

The active components for controlling area 1000 are following.

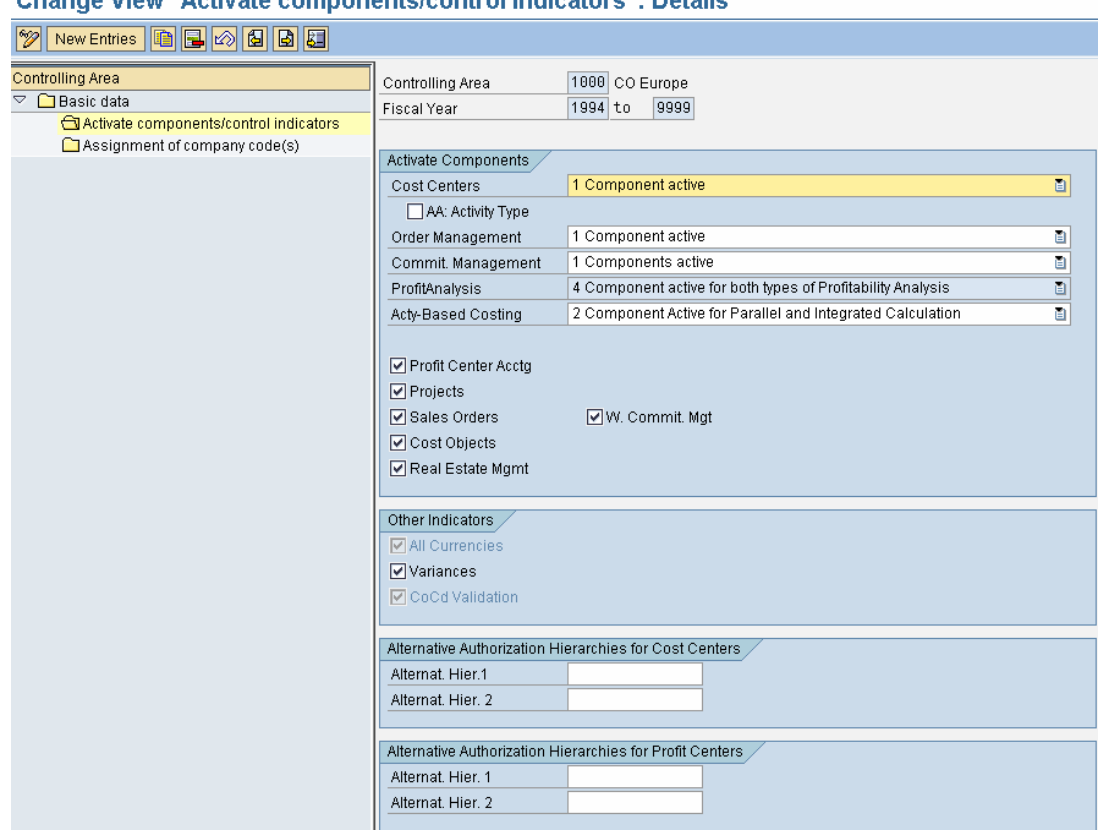

Change View "Activate components/control indicators": Details

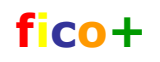

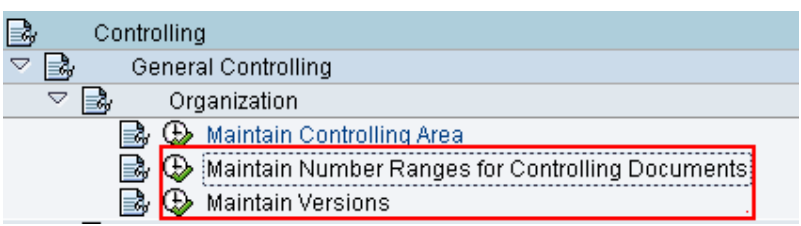

The versions and number ranges are controlling area specific, so they already exist.

Also the validations and substitutions are valid for all company codes assigned to controlling area.

#### **12.2 Cost Elements**

Cost Elements are common for all companies assigned to controlling area, and

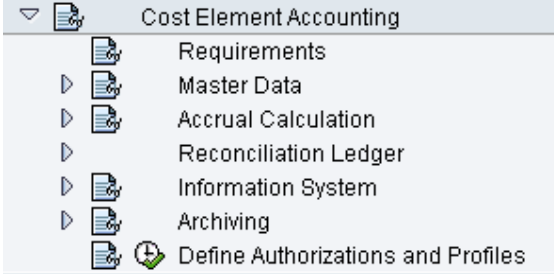

### **12.3 Cost Centers**

Cost centers are company code specific and must be created for the new company.

Also in he standard hierarchy you usually create a level for the new company code.

Master data is created in the test and production environments.

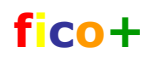

# **12.4 Automatic account assignment**

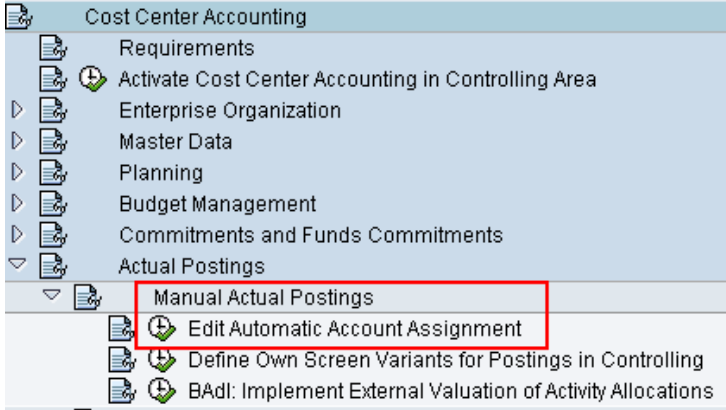

The control table (OKB9) for automatic account assignment is company code specific and needs to be maintained.

If you make assignment to cost centers, you have to create the cost centers also in the development environment.

Automatic account assignments are used for example in automatic MM-postings, were you cannot enter a cost assignment.

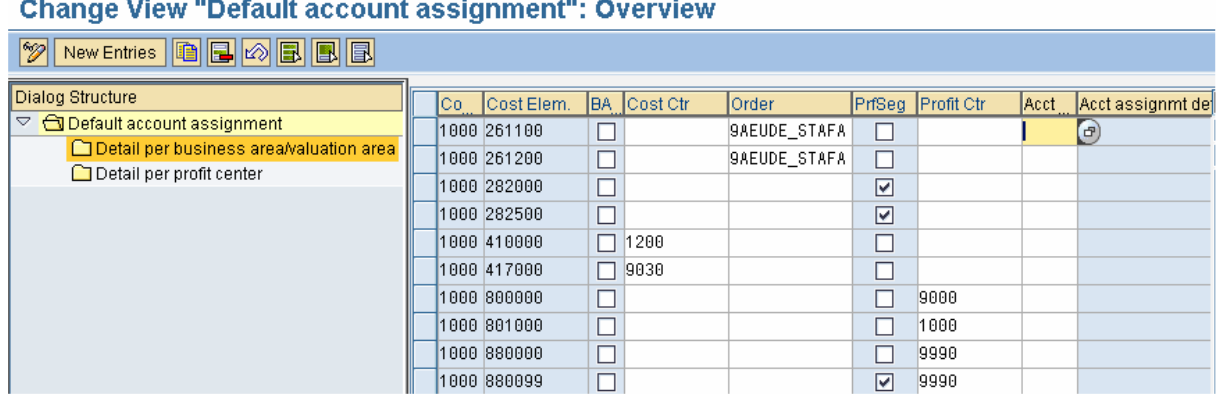

### **12.5 Internal orders**

The number ranges for the orders must be created. The order master data is created in test and production environments.

### **12.6 Profit Centers**

Profit centers are company code specific and must be created for the new company.

Also in he standard hierarchy you usually create a level for the new company code.

Master data is created in the test and production environments.

In profit center accounting you also have settings for automatic account assignment. For these setting you may need to create some profit centers also in development environment.

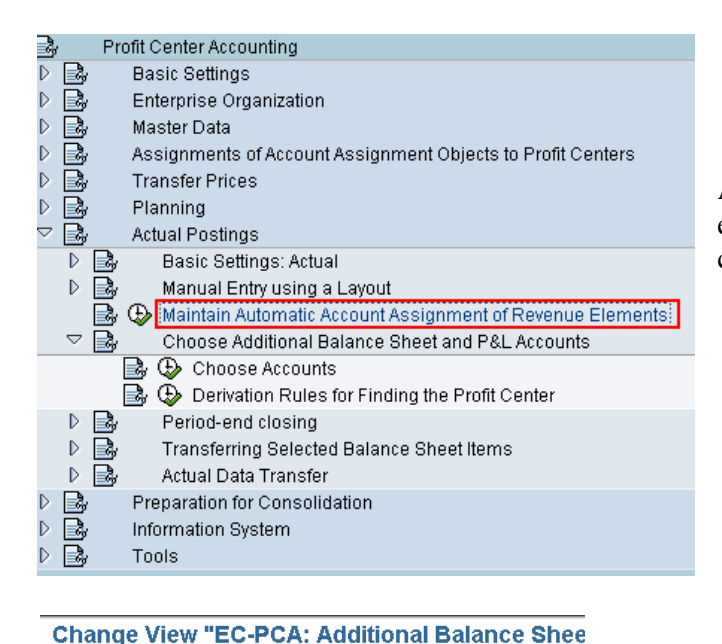

Automatic account assighment for revenue elements is the same OKB9-table as for cost elements.

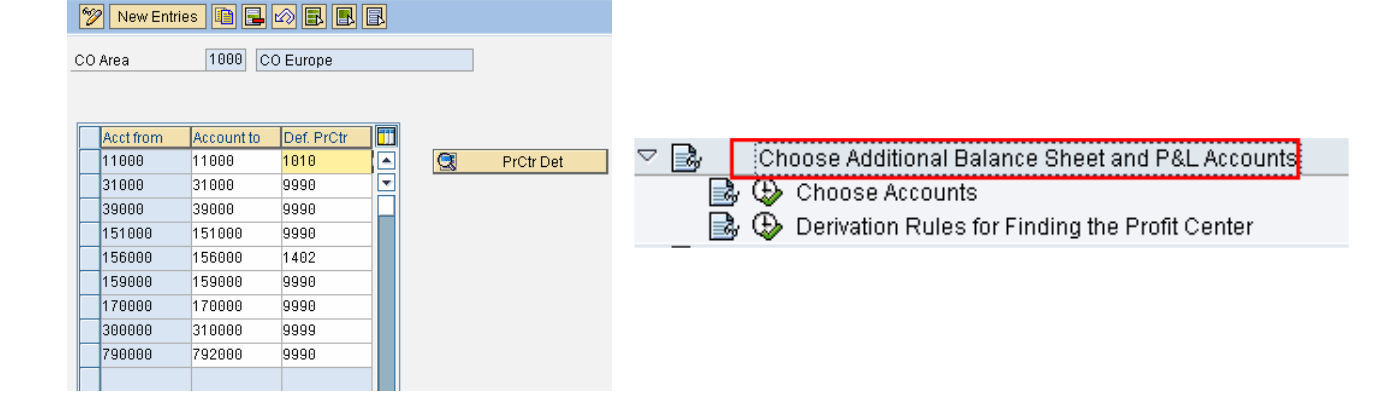

Here you define default profit centers for balance sheet and profit and loss accounts.

From PrCtrDet icon you can make a derivation rule for profit center definition. The derived profit center will replace the default profit center in postings.

 $\mathbb{R}$ Choose Additional Balance Sheet and P&L Accounts **B C** Choose Accounts Derivation Rules for Finding the Profit Center

Go first to change mode.

### Default assignment to a profit center: Display Strategy

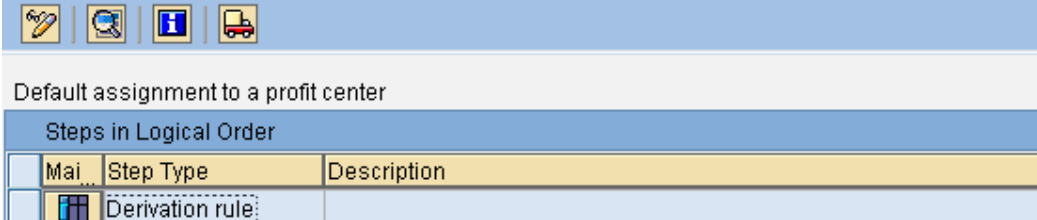

### Default assignment to a profit center: Change Strategy

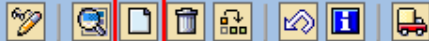

Default assignment to a profit center

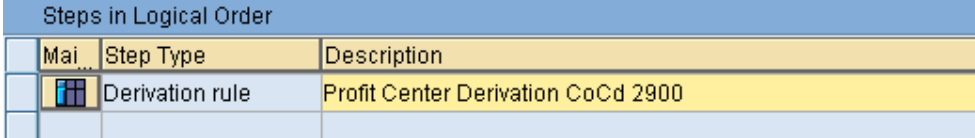

Make first a condition (here company code = 2900) and the maintain the rule values.

### Default assignment to a profit center: Change Structure of Rul

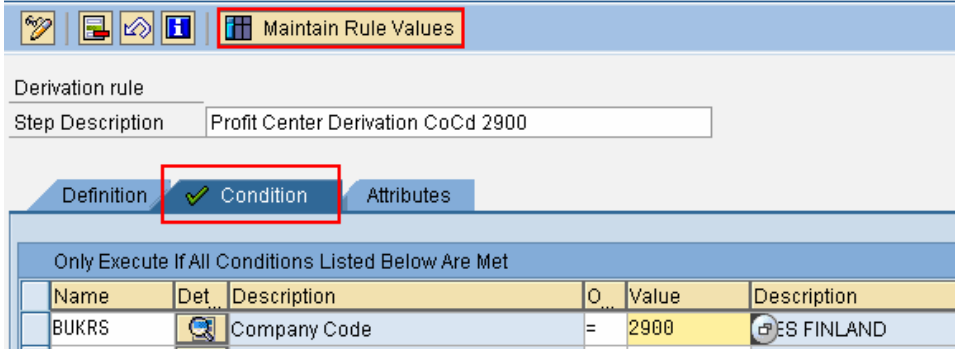

Here is an example of Rule values for company code 1000.

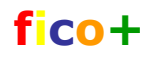

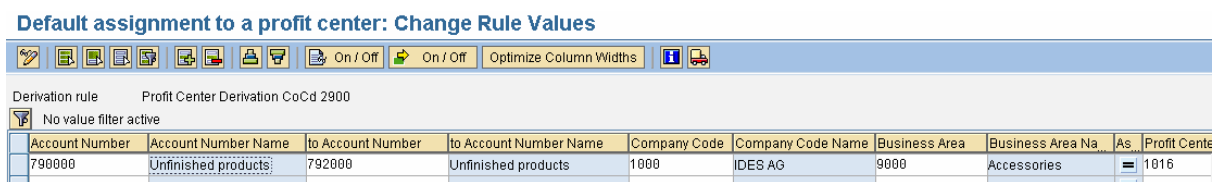

## **13 Requests**

The data for ceating a new compnay code is now collected to one or several change requests, which must be transported first to test environment and after testing to production environment.

### **14 Master data**

When the company code is transported master data (accounts, customers, vendores, cost centers, profit centers etc) is to be created.

# **15 Number ranges**

Also the number ranges for document types must be maintained manually.

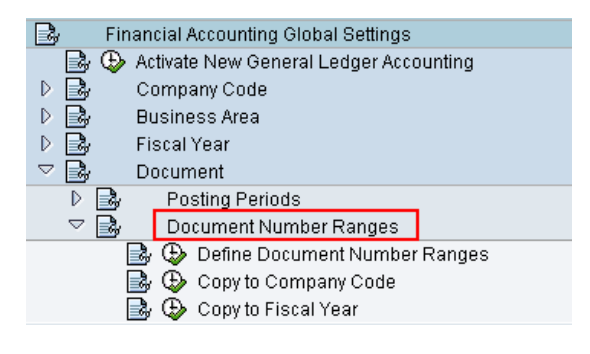

You can copu number ranges from other companies or create new ones.

#### **Document Number Ranges: Copying to Company Code**

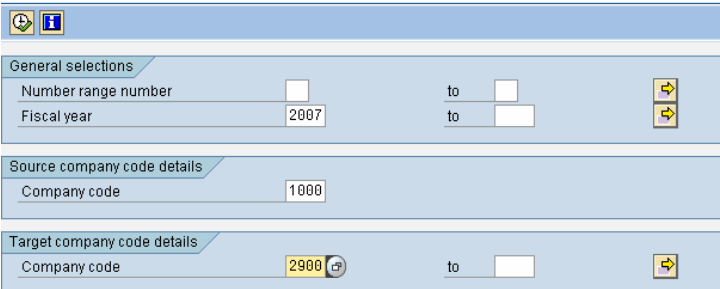

# **16 FI automatic account determination**

FI accounts used in automatic account determination are maintained with **transaction FBKP**.

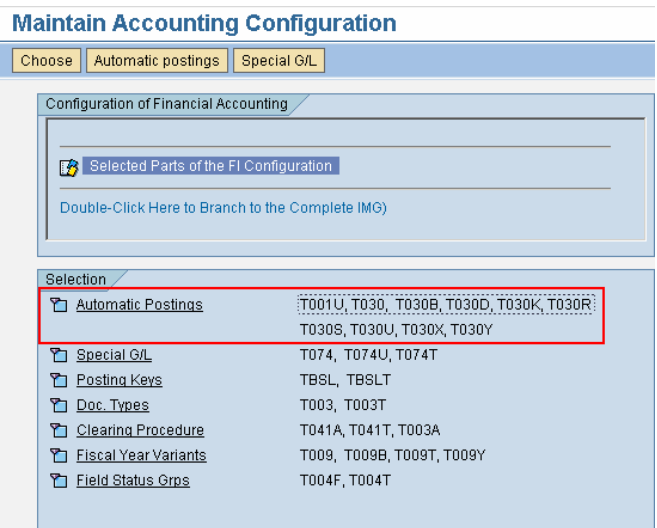

The settings are mostly valid for chart of accounts, but you must check and create all the necessary accounts in the new company code. If you copied the chart of accounts, then you probably already have them.

#### **Maintain FI Configuration: Automatic Posting - Groups**

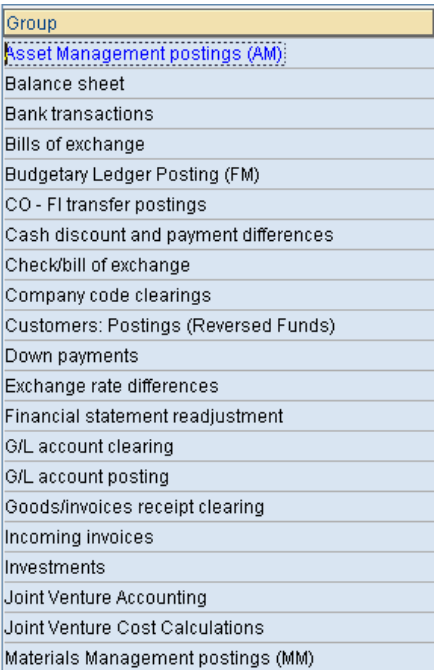

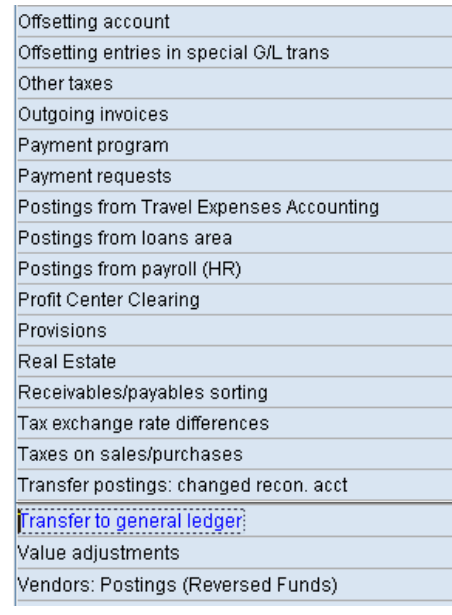

These are the most important system settings, because they define the accounts used in automatic postings.